#### **Google CSE : un outil de recherche intra-site très complet**

Retour au sommaire de la lettre

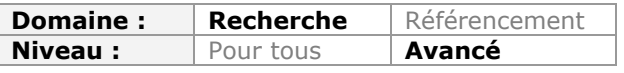

*Lorsqu'on met en place un site web, le choix du moteur de recherche interne est important, voire capital, notamment pour des gros sites web proposant de nombreuses pages. Mais quel service choisir ? Cet article vous décrit l'un des plus efficaces et des plus complets, à savoir Google Custom Search Engine. Vous pensez le connaître ? Lisez les lignes qui suivent et vous risquez d'être surpris par la foultitude de fonctionnalités, à la fois intéressantes et utiles, que cet outil propose...*

## *"Dis-moi ce que tu recherches et je te dirai qui tu es" !*

L'installation d'un moteur de recherche interne est un passage obligé pour qui veut optimiser son site web. C'est aussi un parcours semé d'embûches tant la pluralité des motivations des internautes nous oblige à user de mille et une ruse afin de leur offrir, comme servi sur un plateau, le résultat tant convoité. Un moteur de recherche interne ? Un excellent outil de mesure "*User Centric*" et une bonne façon de fidéliser ses visiteurs. Encore faut-il savoir comment l'installer et le paramétrer. Et c'est justement l'objet de cet article...

# *Une pièce essentielle de votre site*

Le moteur de recherche est un outil de navigation important pour une grande majorité d'internautes. Il ne faut donc pas le sous-estimer ! En moyenne, il n'est pas rare de constater que, sur de nombreux sites, plus de 10% des visites suscitent une recherche.

Pourquoi un moteur de recherche ? Voici quelques raisons :

- Aider les utilisateurs à trouver ce qu'ils n'ont pas encore trouvé...
- Comprendre et analyser les motivations des internautes ;
- Mettre en évidence le contenu qui n'a pas été décelé "spontanément" ;
- Faire du "Sourcing" de qualité en reprenant, à son compte, les requêtes saisies par les internautes ;
- Développer de nouveaux types de contenus à partir de ces mêmes requêtes ;
- S'inspirer des demandes des internautes pour créer de nouveaux produits ou proposer de nouveaux services (le R&D en Crowdsourcing) ;
- Étoffer le contenu actuel en pointant les manques des articles qui ont suscité une recherche (les pages à partir desquelles les internautes ont utilisé le moteur) ;
- Susciter une meilleure profondeur de visite en proposant, dans les pages de résultats, un contenu qui soit pertinent.

Oui ! Mais, on s'aperçoit aussi qu'un moteur de recherche mal paramétré est la source d'une expérience déceptive chez les internautes. En effet, de nombreuses études font les constatations suivantes :

- En utilisant votre moteur de recherche interne, les internautes s'attendent à retrouver les mêmes fonctionnalités que celles proposées par Google ;
- Près de la moitié des internautes estiment que les résultats renvoyés par les moteurs de recherche internes ne sont pas pertinents ;
- Près de la moitié des internautes ne savent pas comment utiliser votre moteur de recherche interne.

Il suffit de se plonger dans un rapport Google Analytics pour constater qu'un moteur de recherche peut être à l'origine d'un taux de sortie conséquent (Pourcentage de sorties ou Sorties après recherche / Visites avec recherche).

C'est donc le moment d'installer une des meilleures technologies proposées sur le marché et de l'optimiser au mieux...

# *Généralités et ID de personnalisation*

L'adresse de Google recherche personnalisée est celle-ci : [http://www.google.fr/cse/.](http://www.google.fr/cse/) Bien entendu, vous devez posséder un identifiant Google pour ouvrir un compte sur ce service (gratuit).

Dès que vous vous êtes connecté, cliquez sur *Créer un moteur de recherche personnalisé* ou *Gérez vos moteurs de recherche existants*.

Notez qu'il existe une version dédiée aux entreprises : **Google Site Search**. Pour une vue des fonctionnalités supplémentaires qu'elle apporte, consultez cette page web : [http://www.google.com/cse/compare?hl=fr.](http://www.google.com/cse/compare?hl=fr)

Chaque moteur de recherche possède son propre panneau de configuration... Il est attribué à chaque moteur un identifiant unique qui sera sous cette forme : 016121005022341368769:ozgms0wly9y.

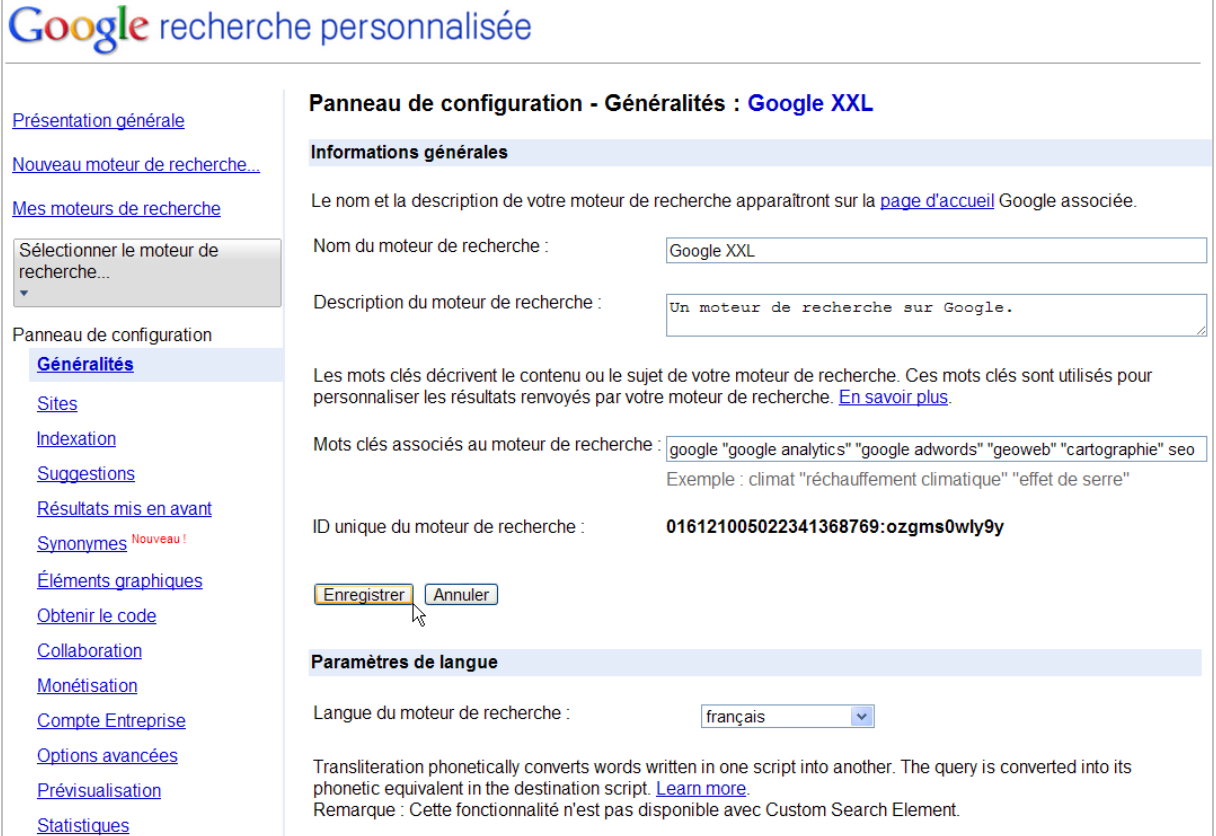

Lors de la création d'un nouveau moteur, précisez si vous souhaitez que la portée de votre moteur :

- Se limite aux sites web que vous allez ajouter ;
- Couvre l'ensemble du Web, mais en privilégiant les sites sélectionnés ("les mettre en avant").

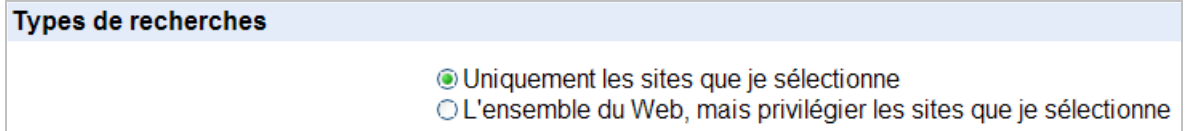

Par ailleurs, vous pouvez créer un moteur qui porte :

- Sur votre site et uniquement ce site ;
- Sur les différents sites dont vous avez la charge ;
- Sur votre site et d'autres sites tiers :
- Sur l'ensemble du Web (sans donc ajouter de sites).

Autre point important : ajoutez dans la zone de texte *Mots clés associés au moteur de recherche*, les termes qui cernent la thématique de votre moteur

Mots clés associés au moteur de recherche : google "google analytics" "google adwords" "geoweb" "cartographie" seo Exemple : climat "réchauffement climatique" "effet de serre"

Le but de cette manipulation est de renforcer la pertinence du moteur en indiquant à Google un thésaurus de mots-clés.

Les autres éléments qui doivent être renseignés ne posent pas de problème particulier...

Et le code d'insertion de votre moteur sera visible en cliquant sur le lien *Obtenir le code*.

Pour information, la documentation de l'API Ajax Search est celle-ci : [http://code.google.com/apis/ajaxsearch/.](http://code.google.com/apis/ajaxsearch/) Celle de l'API Custom Search se trouve à partir de cette page : [http://code.google.com/apis/customsearch/docs/dev\\_guide.html.](http://code.google.com/apis/customsearch/docs/dev_guide.html)

Afin d'automatiser l'ajout d'un site, vous pouvez utiliser le "marqueur Google", un Bookmark disponible à cette adresse : [http://www.google.fr/cse/tools/marker.](http://www.google.fr/cse/tools/marker)

# *Ajouter et exclure des sites*

Lors de la procédure d'ajout des sites, le caractère générique \* permet de définir des sections d'un site en particulier. De nombreux exemples sont indiqués sur cette page de l'aide : [http://www.google.com/support/customsearch/bin/answer.py?answer=71826.](http://www.google.com/support/customsearch/bin/answer.py?answer=71826)

Par exemple, le format d'URL www.exemple.fr/2010/\* ajoutera toutes les pages qui ont été publiées durant l'année 2010.

Vous pouvez, soit ajouter certaines catégories de pages, soit les exclure en vous servant du lien *Exclure des sites*. Trois options s'offrent à vous :

- Toutes les pages dont l'adresse contient l'URL indiquée ;
- Uniquement la page ou l'adresse URL saisie ;
- Les liens vers lesquels pointent la page définie (pages, portions de site ou sites).

Google ajoute automatiquement les plans Sitemap associés à votre compte dans le moteur que vous allez créer.

#### Présentation de l'indexation

Nombre approximatif de pages (autres qu'à la demande) indexées : 39 600 000

Sitemap à la demande : Non défini

État de l'indexation à la demande : En attente

Autres URL à la demande disponibles : 50

Sitemaps identifiés : Nous avons associé les sitemaps suivants à votre compte Google actuel. Envoyez un autre sitemap à l'aide des Outils pour les webmasters.

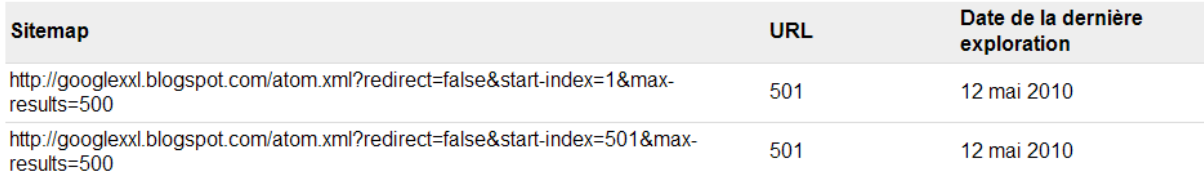

Cliquez sur le lien *Indexation* puis, éventuellement, sur *Envoyer un autre plan Sitemap* afin d'accélérer l'intégration de vos nouvelles pages à votre moteur de recherche.

## *Définir des catégories*

Nous allons définir des catégories de résultats (jusqu'à 16) qui vont permettre aux internautes d'affiner leurs recherches.

Cliquez sur le lien *Suggestion* puis créez, ce qu'il est convenu d'appeler, des "libellés de suggestion".

Par exemple :

- Votre site : les résultats de recherche fournis par votre site ;
- Les sites en français ;
- Les sites anglophones ;
- Les pages relevant d'une catégorie de produits en particulier ;
- Les pages classées par année de publication ;
- Les pages de la partie "forum" ;
- Les pages contenant un certain type de fichiers.

Si les internautes sélectionnent une des options présentes, la zone de requête affichera cette syntaxe : API more:cartographie.

Quand vous ajoutez une suggestion, il est possible de circoncire les résultats aux sites sélectionnés ou, simplement, de mettre en avant les sites associés à ce "Tag".

Vous pouvez paramétrer différemment cette option pour chacune des suggestions définies. Il existe une astuce supplémentaire : ajoutez un ou plusieurs termes à la requête afin d'affiner les résultats.

Imaginons que nous avons créé un libellé nommé "AdWords", nous pouvons définir ces termes supplémentaires : AdWords OR PPC.

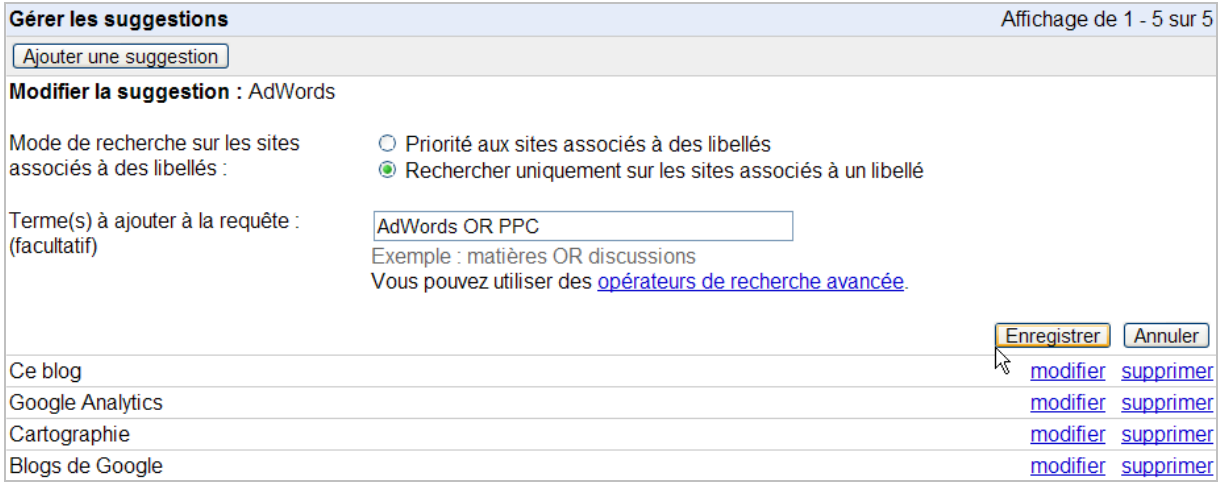

Ces paramètres supplémentaires seront invisibles aux yeux des internautes mais les résultats mettront en surbrillance ces deux termes : *AdWords* et *PPC*.

Notez que vous pouvez utiliser les opérateurs avancés de recherche : guillemets, signe +, etc.

## *Ajouter des listes de sites en mode "Bulk"*

Parlons des annotations... Elles permettent d'établir une liste des sites qui composent votre moteur de recherche. Un fichier d'annotation est au format TSV (Tab-separated values) ou XML (Extensible Markup Language) et peut contenir jusqu'à 2000 annotations.

Le défaut de cette méthode est que vous ne pouvez pas définir des libellés pour les sites que vous allez ajouter. Il est possible de spécifier un flux XML ou un fichier OPML (*Outline Processor Markup Language*).

Pourquoi, dans ce cas, ne pas utiliser les souscriptions de votre agrégateur de flux et, par exemple, Google Reader ?

- 1. Accédez aux paramètres de Google Reader puis cliquez sur l'onglet *Importer/Exporter*.
- 2. Cliquez sur le lien *Exporter vos abonnements sous forme de fichier OPML* puis enregistrez le fichier XML.
- 3. Éditez-le éventuellement afin de supprimer les souscriptions dont vous ne voulez pas.

Notez que la syntaxe est, à chaque fois, celle-ci :

<outline title="google" text="google">

 <outline text="AnyGeo - Anything Geospatial" title="AnyGeo - Anything Geospatial" type="rss" xmlUrl=["http://gisuser.blogspot.com/feeds/posts/default"](http://gisuser.blogspot.com/feeds/posts/default) htmlUrl=["http://blog.gisuser.com"/>](http://blog.gisuser.com"/) <outline/>

Dans cet extrait, on retrouve :

- <outline title : le nom du dossier appliqué ;
- <outline text : le nom du flux récupéré.

Nous signalons ce point car c'est une manière extrêmement rapide de créer une page personnalisée sur un portail comme Netvibes : les dossiers deviendront les onglets dans lesquels seront classés vos différents flux RSS.

Tel quel et si vous essayez de le transférer, vous allez obtenir ce type d'erreur : *XML parsing error at line 2, column 0*. Il vous faut générer (en ligne) un fichier d'annotations à partir de votre fichier OPML.

En admettant que votre fichier OPML se nomme "souscriptions.xml", lancez votre navigateur puis utilisez ce type d'adresse :

<http://www.google.com/cse/tools/makeannotations?url=site.fr/adresse> du fichier xml&label=mon\_label

La syntaxe ainsi que l'utilisation des caractères d'échappement sont expliquées à cette adresse : [http://www.google.com/cse/docs/tools.html?hl=fr.](http://www.google.com/cse/docs/tools.html?hl=fr)

"mon label" est l'identifiant de votre moteur de recherche personnalisé. Il est visible en cliquant sur le lien *Options avancées* et ressemblera à celui-ci : \_cse\_ozgms0wly9y

- 1. Affichez le code source de la page puis copiez son contenu.
- 2. Créez un nouveau fichier XML puis collez le contenu du Presse-papier.
- 3. Enregistrez votre fichier.
- 4. Cliquez sur le lien *Options avancées*.
- 5. En face de la mention *Fichier d'annotations*, cliquez sur le bouton *Choisissez un fichier* afin de sélectionner celui que vous venez de créer.

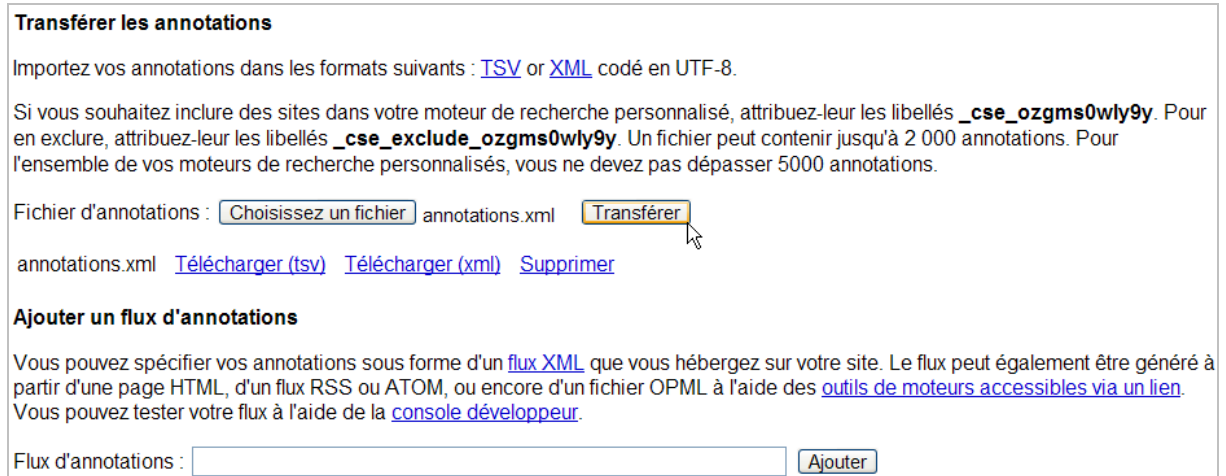

6. Cliquez enfin sur le lien *Sites* et vérifiez que le transfert s'est correctement déroulé. Vous obtiendrez l'ensemble des sites référencés dans Google Reader et qui sont maintenant listés et indexés par votre moteur de recherche.

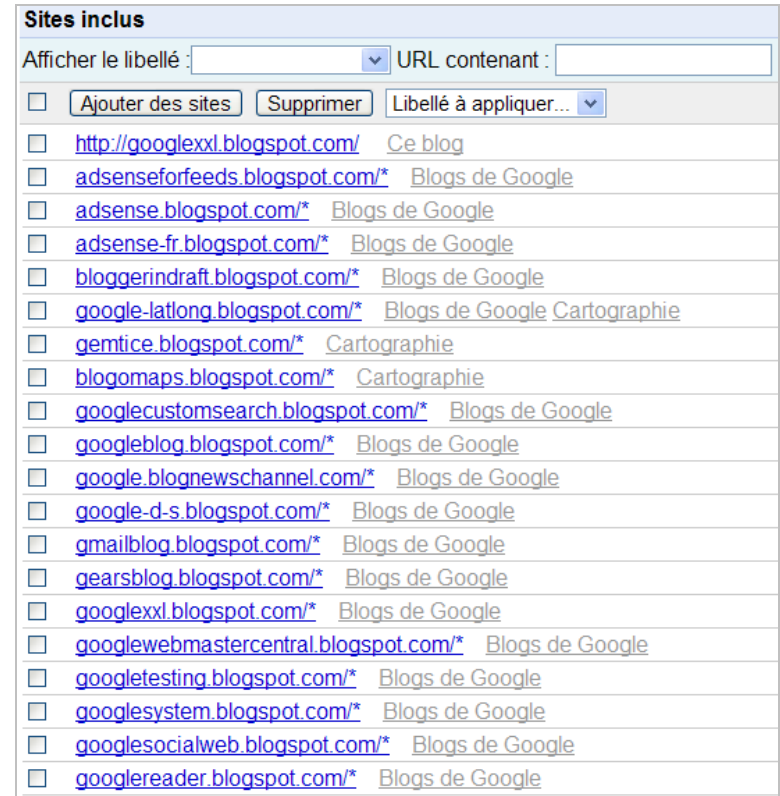

Vous pouvez vérifier la validité de votre fichier d'annotations en utilisant la console développeur : [http://www.google.com/cse/tools/cref?hl=fr.](http://www.google.com/cse/tools/cref?hl=fr)

La documentation complète sur les fichiers d'annotation est accessible à partir de cette page : [http://code.google.com/intl/fr/apis/customsearch/docs/annotations.html#overview.](http://code.google.com/intl/fr/apis/customsearch/docs/annotations.html#overview)

Il existe d'autres méthodes qui, toutes, sont assez lourdes à mettre en place mais qui vous permettront de cloner rapidement un moteur de recherche existant afin d'en créer un nouveau.

Attention : un fichier d'annotations ne doit pas être confondu avec un fichier de contexte. Ce dernier permet de décrire la structure de votre moteur de recherche ainsi que son "comportement". La documentation décrivant l'élaboration d'un moteur de recherche

personnalisé à partir d'un fichier de contexte (au format XML) est accessible à partir de cette page : [http://code.google.com/intl/en/apis/customsearch/docs/context.html.](http://code.google.com/intl/en/apis/customsearch/docs/context.html)

## *Mettre en avant certains résultats*

Le principe de cette manipulation est d'avantager certains résultats pour une combinaison de mots-clés précise. Par exemple, à chaque fois que les internautes lanceront une recherche sur l'expression "snow-board", ils auront systématiquement un lien vers la page d'un modèle de snowboard en particulier.

Vous pouvez définir jusqu'à 2000 annotations pour un même moteur.

- 1. Dans le volet de droite, cliquez sur le lien *Résultats mis en avant* puis sur le bouton *Ajouter...*
- 2. Définissez jusqu'à 100 requêtes séparées par des virgules (pas plus de 500 caractères).
- 3. Indiquez un titre, le lien vers la page voulue, une description ainsi que l'adresse URL de l'icône.

# Apercu: Des milliers d'icônes gratuites ! Téléchargez des icônes gratuites ou libres de droit http://googlexxl.blogspot.com/2008/06/icones-gratuites-ou-l... Requêtes:\* icone, icones, icône, icônes, icone gratuite, icône gratuite, icônes gratuites Les requêtes doivent être séparées par des virgules (100 requêtes et 500 caractères max.) Titre:\* Des milliers d'icônes gratuites ! 160 caractères ou moins Lien<sup>+</sup> http://googlexxl.blogspot.com/2008/06/icones-gratuites-ou-libres-de-droits.html Un lien, http://www.mysite.com/somepage.html, 2 048 caractères ou moins Description: Téléchargez des icônes gratuites ou libres de droit 200 caractères ou moins URL de l'icône : http://www.joomla-astuces.com/images/icone.png Mettre l'aperçu à jour Les types d'image suivants sont pris en charge : GIF, JPEG et PNG. L'image sera redimensionnée au format 40 × 40. [OK] [Annuler]

- 4. Cliquez ensuite sur le bouton *Paramètres d'apparence des résultats mis en avant*.
- 5. Choisissez d'afficher ou non l'icône et la description que vous venez de définir.

Là encore, il est possible d'automatiser le procédé en important un fichier de promotions. Sa syntaxe est expliquée sur cette page : [http://code.google.com/intl/fr/apis/customsearch/docs/special\\_results.html#promotions.](http://code.google.com/intl/fr/apis/customsearch/docs/special_results.html#promotions) En voici un exemple :

<Promotions> <Promotion id="1" queries="wave, google wave" title="Google Wave : un Tutorial complet" url=["http://googlexxl.blogspot.com"](http://googlexxl.blogspot.com) description="Google Wave en 15 étapes simples." image\_url="[http://www.exemple.fr/images/google-wave.png"](http://www.exemple.fr/images/google-wave.png) />

#### </Promotions>

Si vous souhaitez personnaliser l'affichage des résultats mis en avant, inspirez-vous des exemples de code visibles sur cette page : [http://code.google.com/intl/fr/apis/customsearch/docs/ui\\_xml.html#promos.](http://code.google.com/intl/fr/apis/customsearch/docs/ui_xml.html#promos)

- 1. Une fois que vous avez défini vos "promotions", cliquez sur le lien *Généralités*.
- 2. Cochez la case *Activer les résultats spéciaux, tels que les liens Abonné et les résultats mis en avant*.
- 3. Enregistrez les changements apportés à votre moteur de recherche...

Important : durent nos tests, un bug faisait que l'interface permettant de modifier un résultat mis en avant se retrouver tout en bas à gauche de la fenêtre principale. Malgré tout, cette option fonctionne correctement :

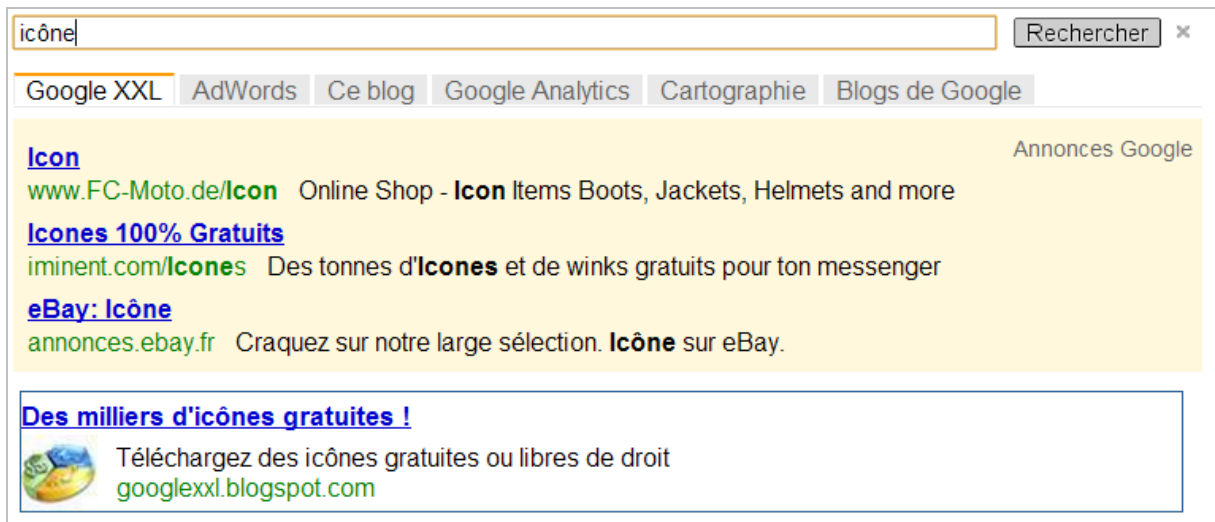

# *Créer des synonymes*

Le principe est de définir des variantes aux termes recherchés, de manière à coller au plus près des requêtes de vos utilisateurs. Imaginons que si vous commercialisez des lave-linges, vous devrez aussi apparaître quand les internautes utiliseront l'expression "machine à laver".

- Dans le volet de gauche, cliquez sur le lien *Synonymes* puis sur le bouton *Ajouter*.
- Saisissez le terme qui servira de déclencheur puis les synonymes séparés par des virgules.

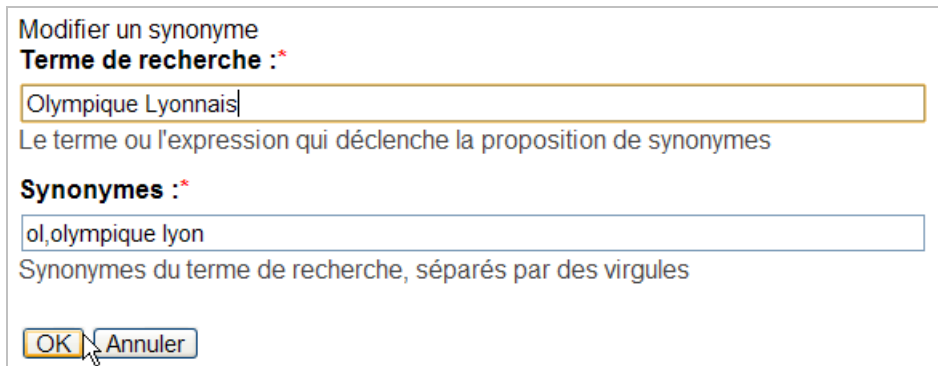

Il est possible de définir jusqu'à 500 synonymes pour un moteur de recherche donné. Chaque mot peut contenir jusqu'à 10 synonymes.

Là encore, vous pouvez créer un fichier de synonymes au format XML afin d'importer en mode "Bulk" votre liste de synonymes. La syntaxe d'un tel fichier est exposée à cette adresse : [http://code.google.com/intl/fr/apis/customsearch/docs/queries.html#synonyms.](http://code.google.com/intl/fr/apis/customsearch/docs/queries.html#synonyms)

Par ailleurs, cette fonctionnalité vous permet d'affiner la pertinence des résultats quand une recherche est ambiguë : sf pour science fiction et non San-Francisco, etc.

De fait, nous allons pouvoir élargir notre champ lexical, résoudre les problèmes posés par certains acronymes, et procéder à une désambiguïsation des requêtes saisies par les internautes.

Prenons un exemple simple :

```
<Synonyms>
   <Synonym term=om>
     <Variant>Olympique de Marseille</Variant>
   </Synonym>
 </Synonyms>
```
Il faut noter que vous devez actualiser la page afin que votre liste de synonymes apparaisse dans l'interface de Google recherche personnalisée ( ?). Par ailleurs, le principe de fonctionnement des synonymes est unidirectionnel et non bidirectionnel.

## *Choisir une option d'hébergement*

En cliquant sur le lien *Éléments graphiques*, vous avez le choix entre :

- *Search Element* : votre moteur est sur une page de résultats dédiée ;
- *Iframe* : les résultats apparaissent dans une fenêtre "en superposition" et le code à copier est composé de deux parties ;
- *Page hébergée par Google* : cette solution est à choisir si vous ne possédez pas de serveur.

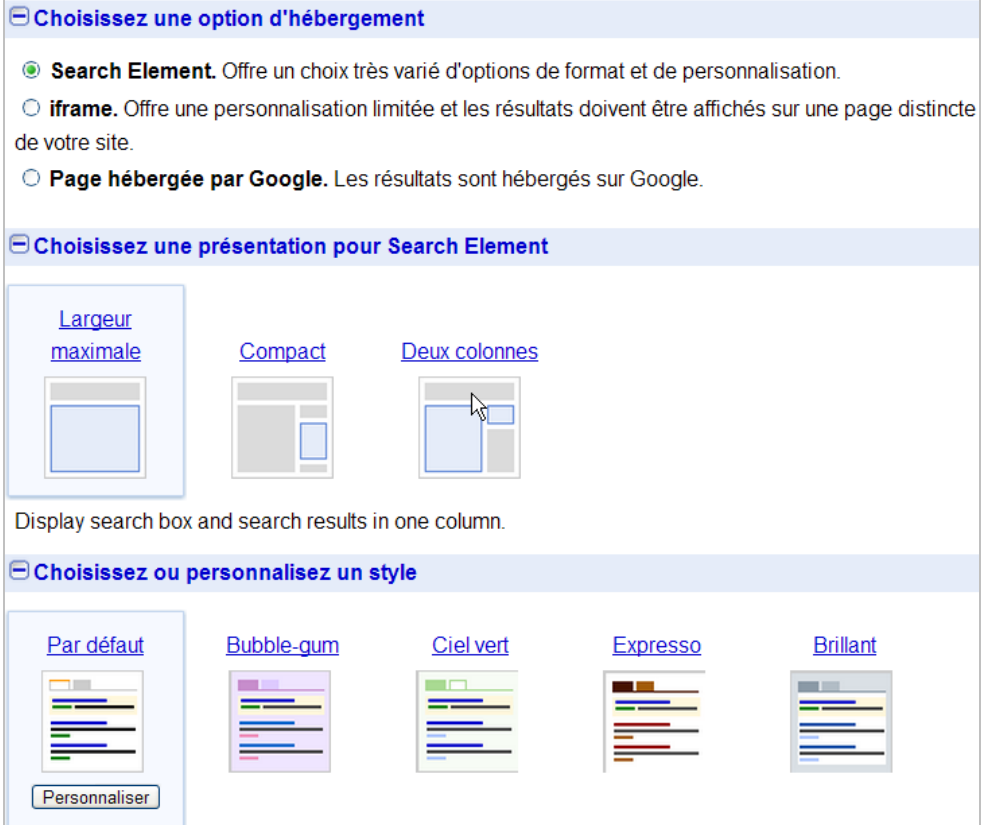

L'option *Search Element* est la plus intéressante puisque vous aurez la main sur la mise en page de votre moteur.

L'ensemble des possibilités de personnalisation est visible à partir de cette page : [http://code.google.com/apis/customsearch/docs/ui.html.](http://code.google.com/apis/customsearch/docs/ui.html)

La seule chose importante à signaler est que, selon le mode d'hébergement choisi, les possibilités de personnalisation ne sont pas les mêmes :

- Disposition des éléments de recherche (*Search Element* seulement) ;
- Apparence de la zone de recherche;
- Mise en page des résultats (*Search Element* seulement) ;
- Disposition des suggestions de recherche (*Search Element* seulement) ;
- Apparence des résultats mis en avant ;
- Personnalisation du logo (*Page hébergée par Google* seulement).

Par ailleurs et quand vous cliquez sur le lien *Obtenir le code*, il vous est proposé de télécharger le fichier CSS correspondant au modèle pour lequel vous avez opté. Rien ne vous empêche, après l'avoir personnalisé, d'inclure un appel vers votre feuille de style :

#### </script>

```
<link rel="stylesheet" href="http://www.exemple/recherche.css" type="text/css" />
```
# *Ajouter des Snippets "Rich Média"*

On en revient à l'éternelle question du Web sémantique et de ses implications dans les moteurs de recherche. Prenons l'exemple d'un site de présentations en ligne comme Scribd...

- 1. Accédez à l'outil de prévisualisation des "Rich Snippets" : [http://www.google.com/webmasters/tools/richsnippets.](http://www.google.com/webmasters/tools/richsnippets)
- 2. Dans la zone de texte disponible, saisissez cette adresse URL [http://www.scribd.com/doc/19098432/Referencement.](http://www.scribd.com/doc/19098432/Referencement)
- 3. Cliquez sur le bouton *Preview* puis sur le lien *Show*.

La mention *Extracted Rich Snippets data as visible by a Custom Search Engine* indique les éléments qui peuvent être analysés par Google recherche personnalisée.

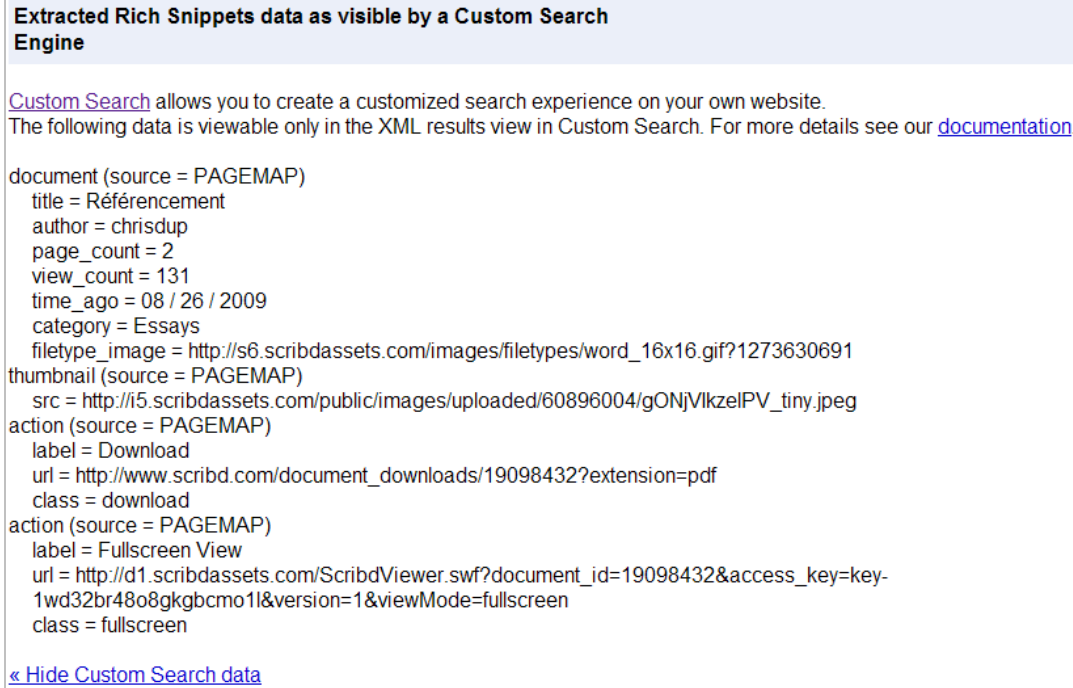

Rappelons les trois formats possibles :

- Les microformats : <http://microformats.org/get-started> ;
- Le RDFa : <http://www.w3.org/TR/2004/REC-rdf-primer-20040210/#rdfschema> ;<br>• PaseMans : un format créé de toutes pièces par Google et qui permet aux webmi
- PageMaps : un format créé de toutes pièces par Google et qui permet aux webmasters d'optimiser les données multimédia et textuels visibles sur leurs pages web.

L'avantage de ce dernier est qu'il vous laisse libre court à votre imagination : vous créez autant de valeurs d'attribut que vous le souhaitez et que vous jugez nécessaire.

Attention : ce format de métadonnées n'est utilisable qu'à l'intérieur d'un moteur de recherche personnalisé !

Dans le "Rich Snippet Tools", on peut lire cette indication :

```
document (source = PAGEMAP) 
title = Référencement
author = chirisduppage_count = 2view_count = 131
time_ago = 08 / 26 / 2009
categorv = Essavsfiletype_image = http://s7.scribdassets.com/images/filetypes/word_16x16.gif?1273529572
```
Quand nous analysons le code source de la page cible, nous retrouvons ces mêmes attributs :

```
<PageMap>
       <DataObject type="document">
               <Attribute name="title">Référencement</Attribute>
               <Attribute name="author">chrisdup</Attribute>
               <Attribute name="description"></Attribute>
               <Attribute name="page_count">2</Attribute>
       </DataObject>
               <DataObject type="thumbnail">
               <Attribute name="src"
value="http://i5.scribdassets.com/public/images/uploaded/60896004/gONjVIkzelPV_tiny.jpeg
^{\prime\prime}/></DataObject>
       </PageMap>
```
Vous aurez une bonne démonstration de ce qu'il est possible de faire en accédant à cette page : [http://googlecustomsearch.appspot.com/metadata/.](http://googlecustomsearch.appspot.com/metadata/)

Voici un exemple des pages de résultats :

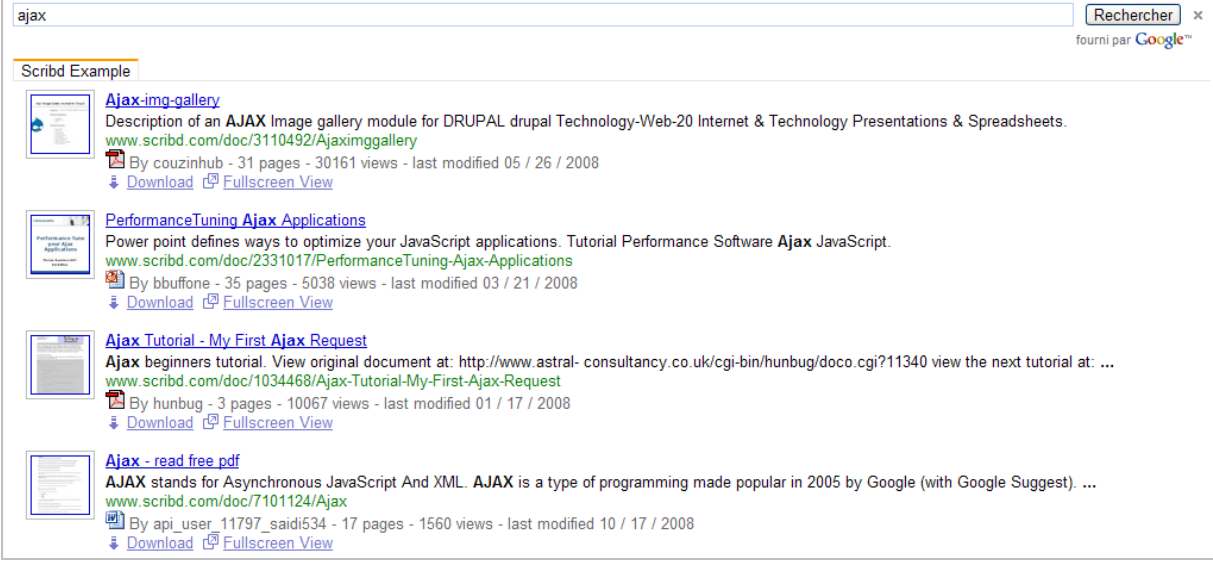

Cette page de la documentation présente une autre façon de formater les données : [http://code.google.com/apis/ajaxsearch/documentation/customsearch/cse-sample.html.](http://code.google.com/apis/ajaxsearch/documentation/customsearch/cse-sample.html)

# *Utiliser les liens abonnés*

Les libellés possèdent de nombreux avantages par rapports aux résultats mis en avant :

- Le ciblage des mots-clés s'effectue en requête large ;
- Les descriptions peuvent faire jusqu'à 3 lignes de texte ;
- Les libellés peuvent contenir des calculs sur des valeurs ainsi que des mesures ;
- Les formats d'images autorisés sont les suivants : 40x40, 60x60, 90x90, 80x98, et 120x90 pixels ;
- Vous pouvez envoyer jusqu'à 100 fichiers (sans qu'ils excèdent chacun 32 Mo) ;
- Les libellés supportent l'emploi des expressions régulières et d'une API dédiée.

Il est possible de créer vos propres liens abonnés ou d'utiliser un des liens visibles dans la galerie dédiée : [http://www.google.com/coop/subscribedlinks/directory/All\\_categories.](http://www.google.com/coop/subscribedlinks/directory/All_categories)

Pour plus de renseignements sur les liens abonnés, n'hésitez pas à lire notre précédent article sur la question...

- 1. Sélectionnez un des liens puis cliquez sur le bouton *Subscribe*.
- 2. Tout en étant connecté à votre compte Google, lancez une recherche sur un des termes qui sert de déclencheur.

Vous obtiendrez un Snippet qui, littéralement, crève l'écran...

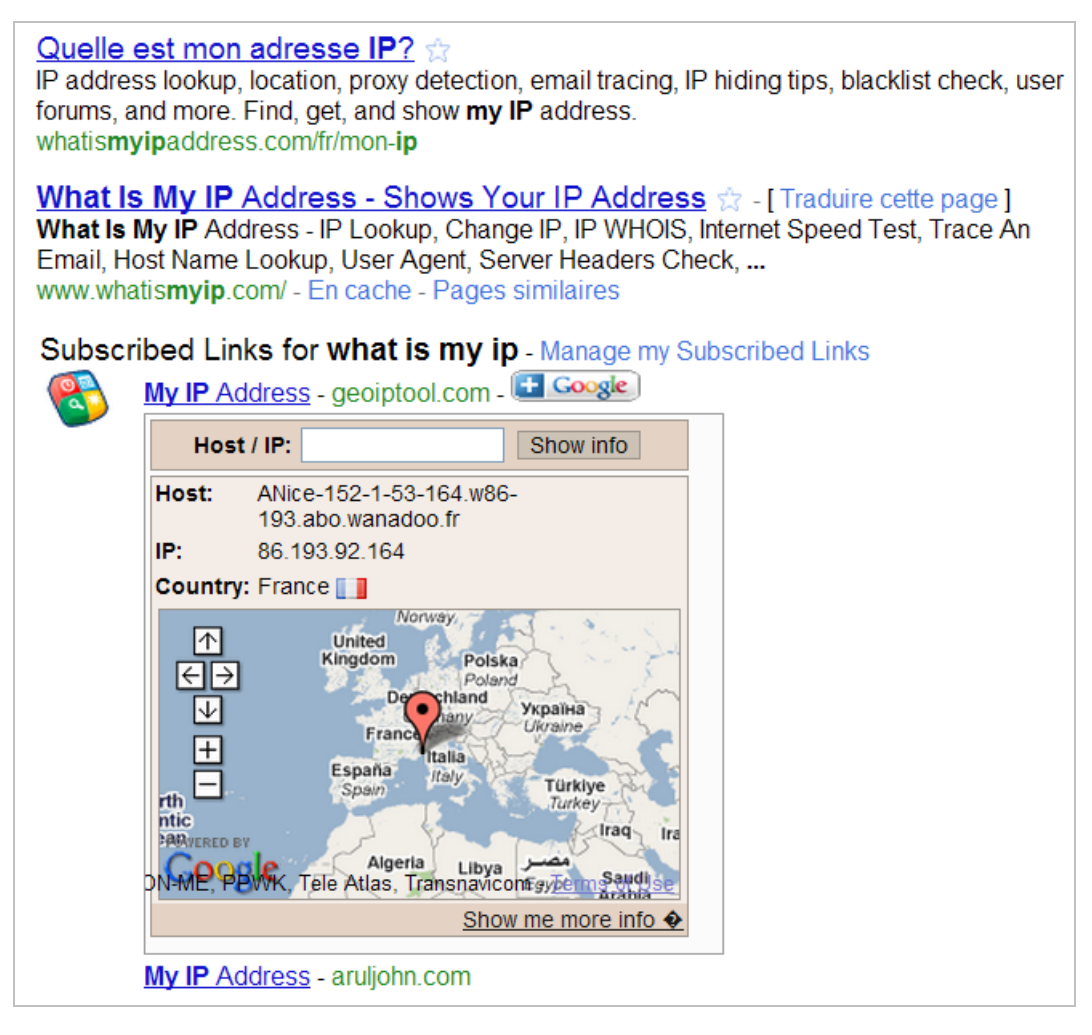

Vous pouvez gérer vos liens abonnés à partir de cette adresse : [http://www.google.com/coop/manage/subscribedlinks/.](http://www.google.com/coop/manage/subscribedlinks/)

- 1. Afin de créer, à toute allure, un lien abonné, accédez à cette adresse : [http://www.google.com/coop/manage/subscribedlinks/create/1.](http://www.google.com/coop/manage/subscribedlinks/create/1)
- 2. Dans la zone de texte *Keywords to trigger on*, saisissez chacune des requêtes qui vont permettre le déclenchement de votre Snippet personnalisé.
- 3. Indiquez un titre puis, éventuellement, trois lignes de description.
- 4. Saisissez l'adresse URL de la page qui sera liée puis acceptez les conditions d'utilisation.

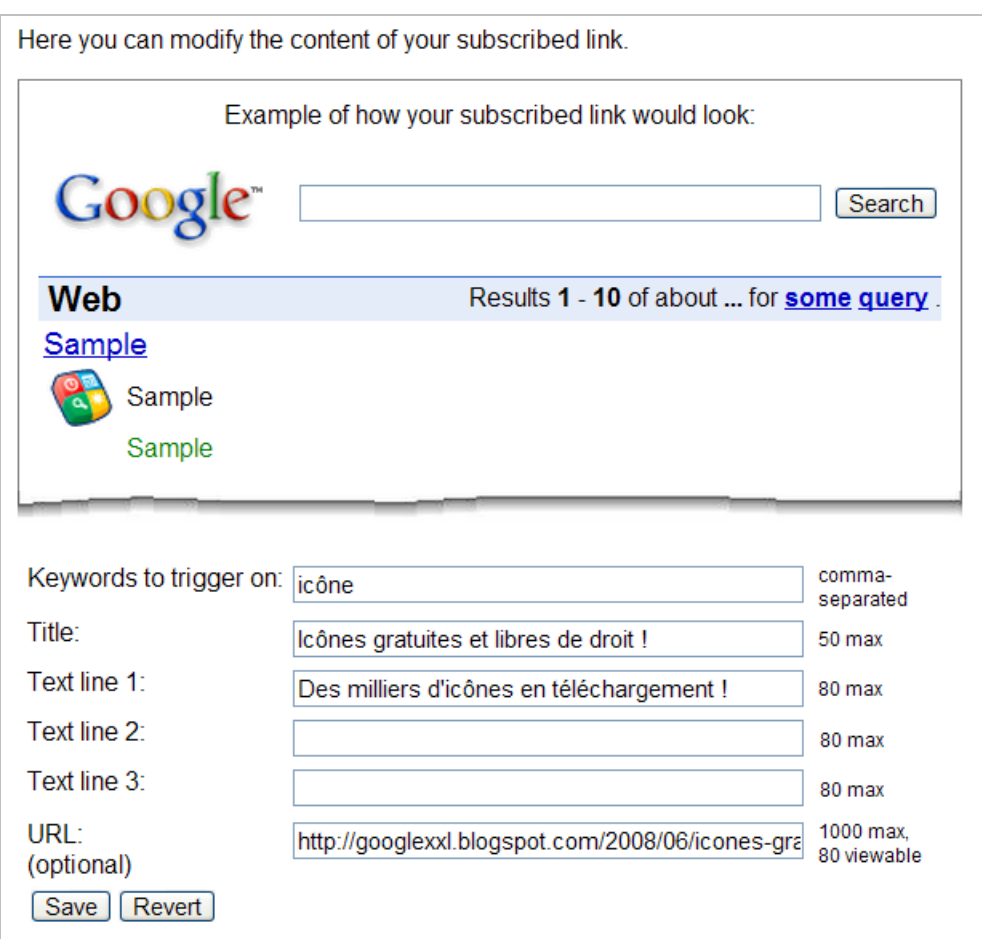

Il ne vous reste plus qu'à récupérer le code correspondant qui ressemblera à celui-ci :

<a

```
href="http://www.google.com/coop/trust/add?user=016121005022341368769&sig=__zt7a6A
rjLDFkEUWiejsOkBVL8c0=">
<img src="http://www.google.com/coop/images/addmyexpertisebadge.gif" class="subscribe-
```

```
button" border="0" alt="Subscribe"/>
```
</a>

- La seconde partie permet simplement d'insérer un bouton de syndication sur une page web, et ce afin de permettre aux internautes d'utiliser votre lien abonné ;
- La première partie du code nous intéresse plus puisqu'elle va nous permettre d'intégrer notre lien abonné dans un de nos moteurs de recherche personnalisés.

 $\dot{A}$  la suite de la mention add?user=, vous pouvez voir un identifiant numérique. Il ne nous reste plus qu'à accéder au code source de la page de notre moteur afin de spécifier les différents liens abonnés que nous allons utiliser.

En admettant que le code source de départ soit celui-ci :

```
<div id="cse" style="width: 100%;">Chargement...</div>
<script src="http://www.google.com/jsapi" type="text/javascript"></script>
<script type="text/javascript">
  google.load('search', '1', {language : 'fr'});
  google.setOnLoadCallback(function(){
   var customSearchControl = new
google.search.CustomSearchControl('016121005022341368769:ozgms0wly9y');
```
customSearchControl.setResultSetSize(google.search.Search.FILTERED\_CSE\_RESULTSET); customSearchControl.draw('cse');

```
 }, true);
</script>
<link rel="stylesheet" href="http://www.exemple.fr/recherche.css" type="text/css" />
```
Nous allons ajouter à la fin de ces lignes, ceci :

```
 <SubscribedLinks>
 <SubscribedLink creator="016121005022341368769"/>
</SubscribedLinks>
```
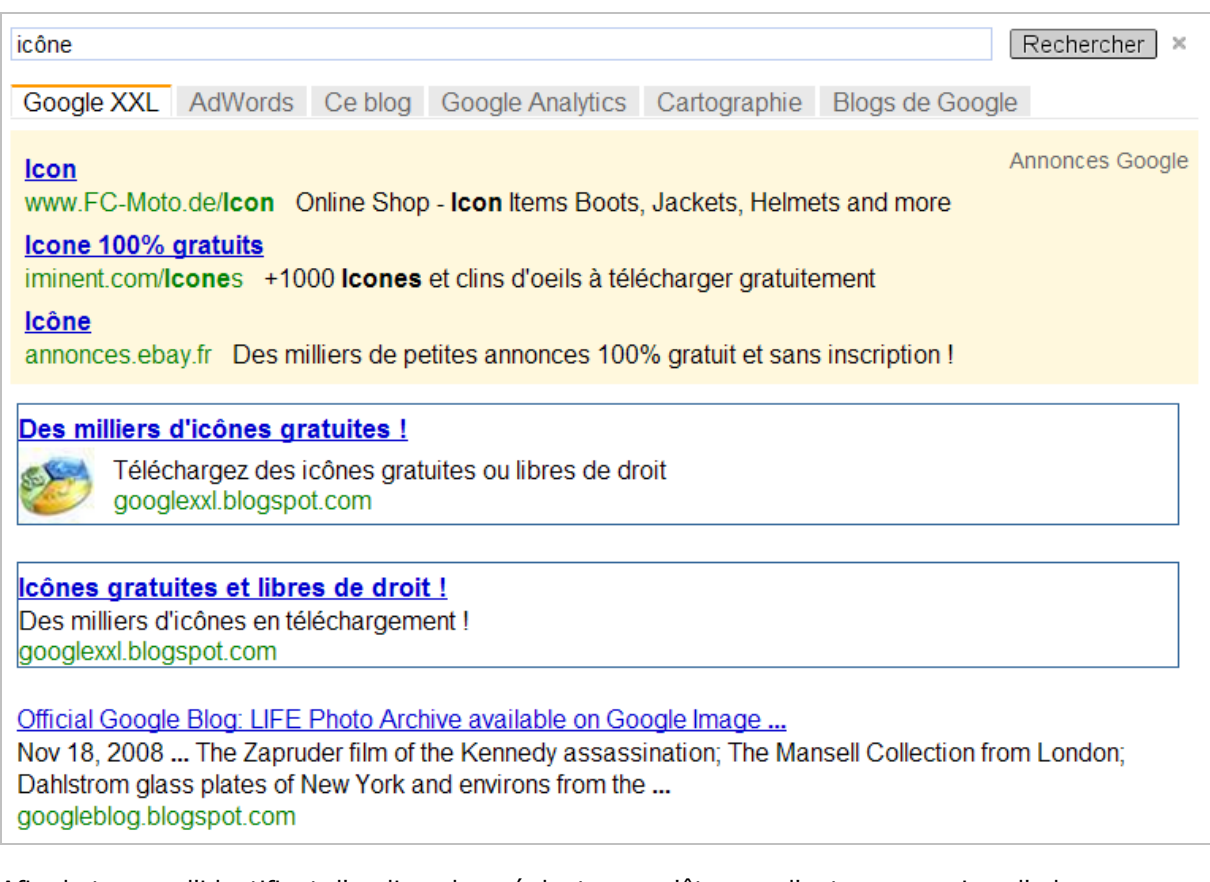

Afin de trouver l'identifiant d'un lien abonné dont vous n'êtes pas l'auteur, examinez l'adresse URL qui apparaît quand vous le sélectionnez. Par exemple : [http://www.google.com/coop/profile?user=010498783820939269348.](http://www.google.com/coop/profile?user=010498783820939269348)

# *Votre moteur de recherche en Ajax*

Le terme Ajax (*Asynchronous JavaScript and XML*) désigne un ensemble de techniques utilisées conjointement pour créer des contenus web (DOM, JavaScript, XMLHttpRequest, etc.).

Vous devez obtenir une clé API en accédant à cette adresse : <http://code.google.com/intl/fr->FR/apis/ajaxsearch/key.html.

Par la suite, vous pouvez lire la documentation accessible à partir de cette page, et qui offre de nombreux exemples : [http://code.google.com/intl/fr-FR/apis/ajaxsearch/documentation/.](http://code.google.com/intl/fr-FR/apis/ajaxsearch/documentation/) Notez que cette adresse est tout aussi intéressante : <http://code.google.com/intl/fr->FR/apis/ajaxsearch/samples.html.

Il est aussi possible d'utiliser un assistant vous permettant de créer votre moteur en deux temps, trois mouvements :

1. Ouvrez cette page : [http://code.google.com/apis/ajax/playground/?exp=search#custom\\_search\\_control.](http://code.google.com/apis/ajax/playground/?exp=search#custom_search_control.) 2. Cliquez sur le bouton *Edit HTML*.

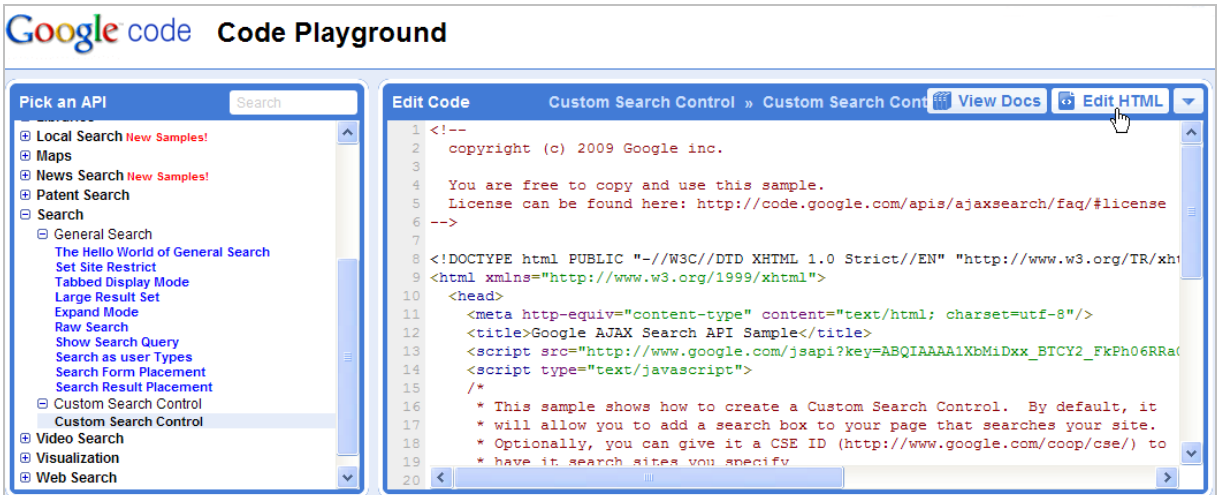

- 3. Copiez le code source qui est visible.
- 4. Remplacez la clé API indiquée par celle que vous venez d'obtenir :

#### <script

src=["http://www.google.com/jsapi?key=ABQIAAAAmMep7oeFvSfyUCfA296tmRR88D6fHLQxSK](http://www.google.com/jsapi?key=ABQIAAAAmMep7oeFvSfyUCfA296tmRR88D6fHLQxSK) jbfE2OlHu5voHYARSKbvZwFonWXgmn0sH1hUprwog-Jg"></script>

5. Afin de lier cette interface à votre moteur, remplacez l'ID du moteur par le vôtre :

#### var customSearchControl = new google.search.CustomSearchControl('016121005022341368769:ozgms0wly9y');

6. Enregistrez la page web puis envoyez-la sur votre serveur.

Votre moteur de recherche en Ajax est opérationnel...

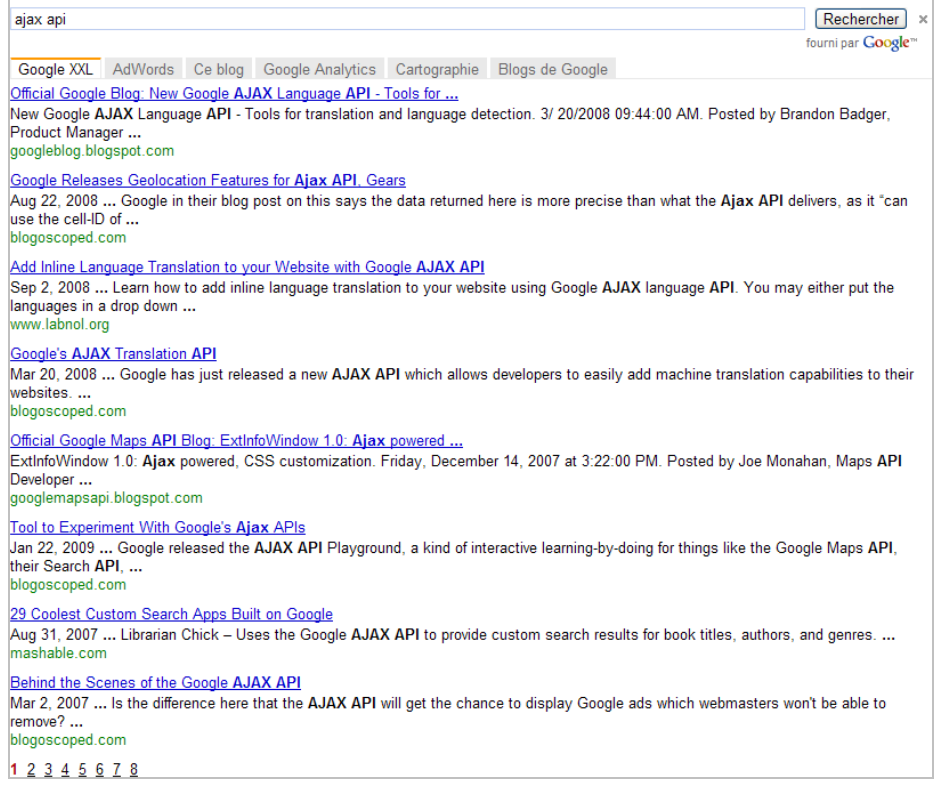

Quand on examine le code source, on peut distinguer ces différents éléments :

```
<script type="text/javascript" src="http://www.google.com/jsapi"></script>
    <script type="text/javascript">
        google.load("search", "1");
 </script>
```
Le premier script charge la fonction google.load function et la version 1 de l'API. Une fois les APIs chargées, vous pouvez appeler votre moteur de recherche personnalisé en indiquant son identifiant unique :

customSearchControl.draw('Content');

Il est maintenant possible de définir différents thèmes en utilisant cette syntaxe :

google.load('search', '1', {style: google.loader.themes.BUBBLEGUM});

Les thèmes disponibles sont, pour l'instant, au nombre de 5 :

- BUBBLEGUM ;
- ESPRESSO ;
- GREENSKY ;
- MINIMALIST ;
- SHINY.

### *Héberger un moteur de recherche sur vos serveurs*

Le principe d'un "moteur CSE lié" est que le fichier d'annotation est hébergé sur vos propres serveurs (et non sur le serveur de Google).

Il existe, au moins, trois avantages :

- Vous vous affranchissez des limites imposées par la méthode classique ;
- Vous pouvez modifier votre moteur de recherche sans utiliser l'interface de Google recherche personnalisée ;
- Il est possible d'adapter un moteur de recherche en fonction de critères multiples : type d'utilisateur, type de page, heure de la journée, etc.

Cette page de la documentation offre un exemple d'implémentation : [http://www.google.com/cse/docs/cref.html.](http://www.google.com/cse/docs/cref.html)

Une des particularités est que vous pouvez utiliser les liens d'une page afin de créer, de manière dynamique, votre moteur de recherche personnalisé...

Examinons le code proposé :

```
<form id="cref_iframe" action="http://www.guha.com/results.html">
  <input type="hidden" name="cref" value="http://www.guha.com/cref_cse.xml" />
  <input type="hidden" name="cof" value="FORID:9" />
  <input type="text" name="q" size="40" />
  <input type="submit" name="sa" value="Search" />
</form>
<script type="text/javascript"
src="http://www.google.com/cse/brand?form=cref_iframe"></script>
```
- Action : l'adresse URL qui va héberger les résultats ;
- Cref : l'adresse URL du fichier de spécifications ;
- Cof : le format des annonces AdSense.

Quand on inspecte le fichier XML (cref\_cse.xml), on s'aperçoit qu'une des méthodes permettant de générer la liste des sites, utilise cette déclaration :

Include type="Annotations"

href=["http://www.google.com/cse/tools/makeannotations?url=](http://www.google.com/cse/tools/makeannotations?url=)<http://dmoz.org/Science/Techn> ology/Energy/Renewable/Solar/&amp:label=solar\_example" />

En fait, cela consiste à récupérer l'ensemble des liens visible sur la page du portail de recherche Dmoz et de leur attribuer ce libellé : solar\_example.

Dans le même esprit, on peut s'amuser à générer un fichier XML qui va récupérer tous les liens présents sur l'encyclopédie Wikipédia et qui parle de la NASA : <http://www.google.com/cse/tools/makeannotations?url=en.wikipedia.org/wiki/NASA&label=N> ASA.

- 1. Affichez le code source de la page de façon à afficher la liste des adresses URLs qui ont détectées.
- 2. Copiez en une dans votre navigateur afin d'ouvrir la page correspondante.

Le même principe prévaut quand on utilise cet outil Google :

- 1. Accédez à cette adresse : [http://www.google.fr/cse/tools/create\\_onthefly.](http://www.google.fr/cse/tools/create_onthefly)
- 2. Saisissez l'adresse URL d'une page web en particulier
- (<http://tutmarks.com/index.php?search=photoshop>).
- 3. Tapez une requête de test.

Votre moteur est sur les rails...

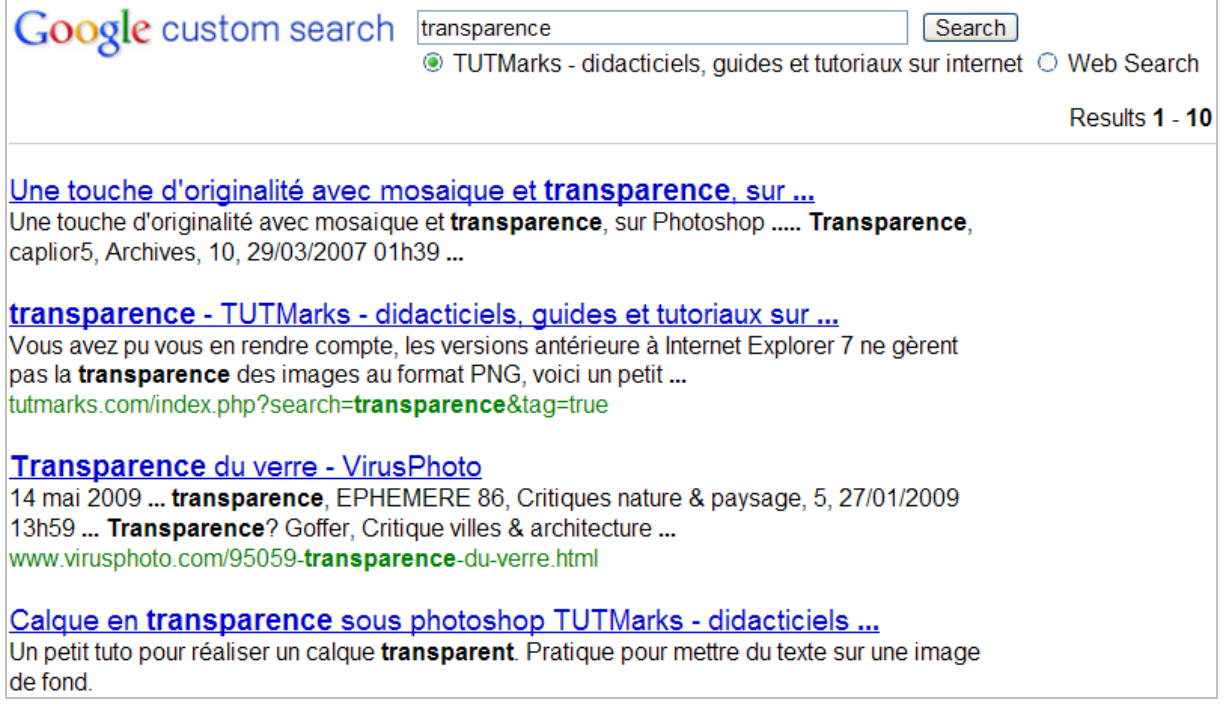

## *Monétisation et moteur collaboratif*

Bien entendu, il est possible d'associer un compte AdSense avec un moteur de recherche personnalisé. Les CTR sont généralement supérieurs à ceux qui sont mesurés pour les pages web ou les flux RSS.

Vous pouvez également inviter d'autres utilisateurs à contribuer en leur envoyant une invitation par email. C'est une façon de créer un moteur de recherche collaboratif en utilisant un panel d'experts, de collaborateurs qui possèdent un domaine de compétence précis ou qui sont intéressés par des thématiques de recherche en particulier (la sagesse du plus grand nombre au service du "Search").

## *Google recherche personnalisée et Google Analytics*

Le principe est de relier votre moteur de recherche avec votre outil d'analyse et, par exemple, Google Analytics.

1. En face du profil de site web voulu, cliquez deux fois sur le lien *Modifier*.

Vous pouvez donc paramétrer différemment votre moteur de recherche en fonction des profils de site web que vous avez définis mais aussi différencier deux moteurs (ou plus) présents sur votre site.

- 2. Cochez le bouton radio *Effectuer le suivi de la recherche sur site*.
- 3. Indiquez le paramètre de requête (q).

À partir de cet instant et à chaque fois que Google Analytics va trouver une adresse URL qui contient ce paramètre de requête, il va ranger ces appels dans le rapport *Recherche sur site*.

- 4. Indiquez les catégories utilisées par votre moteur (jusqu'à 5 !)
- 5. Afin de rendre les rapports plus "User Friendly", supprimez les paramètres de requête de l'URL et des catégories.

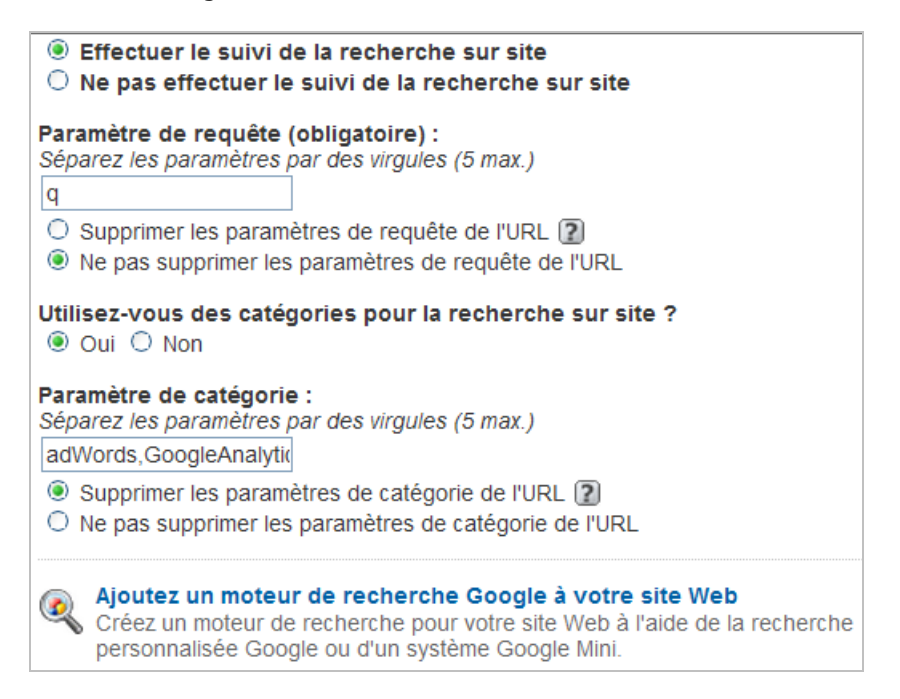

6. Cliquez sur le lien *Termes de recherche* puis, dans la liste déroulante présente, sélectionnez l'option *Mot-clé*.

Surveillez tout particulièrement ces rapports :

- *Affinage des recherches* : nombre de recherches effectuées immédiatement après une recherche ;
- *Temps après recherche* : durée moyenne passée sur votre site après que les visiteurs aient effectué une recherche ;
- *Sorties après recherche* : nombre de recherches effectuées par un visiteur immédiatement avant de quitter le site.

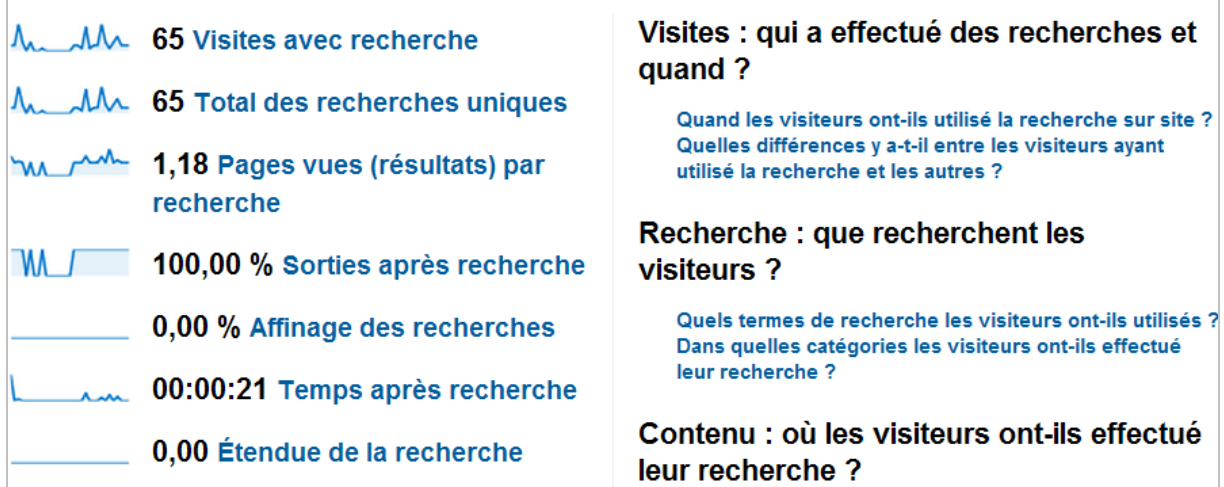

Ce sont autant d'indicateurs de la pertinence de votre moteur de recherche !

# *Les moteurs de recherche : un outil pour l'entreprise*

Somme toute, il existe beaucoup d'intérêts à créer un moteur personnalisé :

- Interne à votre site et qui sert à palier les problèmes d'usabilité et de navigabilité ;
- Transversal et permettant de rechercher au travers d'un écosystème composé de différents sites web ;
- En intranet et qui vise à développer un pool d'expertise ainsi qu'à optimiser la gestion des ressources et des informations collectées par chacun.

Nous pouvons imaginer, qu'au sein d'une même entreprise, les différents départements utilisent des moteurs de recherche distincts avec, à chaque fois, des données communes et d'autres plus spécifiques à leur application métier.

Nous avons vu qu'un moteur de recherche constituait l'une des pièces maitresses de votre site mais, aussi, son talon d'Achille. De fait, seul un examen approfondi des rapports de recherche dans votre solution de "Web Analytics" vous permettra de mettre en exergue les défauts de votre moteur et les actions que vous devez entreprendre afin d'en faire un outil performant au service de vos visiteurs.

**Jean-Noël Anderruthy***, webmaster spécialisé dans les technologies Google.*

**Réagissez à cet article sur le blog des abonnés d'Abondance : [http://blog-abonnes.abondance.com/2010/05/google-cse-un-outil-de-recherche](http://blog-abonnes.abondance.com/2010/05/google-cse-un-outil-de-rechercheintra.html)intra.html**